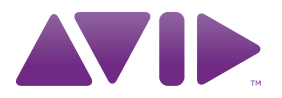

# Mbox<sup>®</sup> Mini User Guide

Version 9.0

#### Legal Notices

This guide is copyrighted ©2010 by Avid Technology, Inc., (hereafter "Avid"), with all rights reserved. Under copyright laws, this guide may not be duplicated in whole or in part without the written consent of Avid.

003, 96 I/O, 96i I/O, 192 Digital I/O, 192 I/O, 888|24 I/O, 882|20 I/O, 1622 I/O, 24-Bit ADAT Bridge I/O, AudioSuite, Avid, Avid DNA, Avid Mojo, Avid Unity, Avid Unity ISIS, Avid Xpress, AVoption, Axiom, Beat Detective, Bomb Factory, Bruno, C|24, Command|8, Control|24, D-Command, D-Control, D-Fi, D-fx, D-Show, D-Verb, DAE, Digi 002, DigiBase, DigiDelivery, Digidesign, Digidesign Audio Engine, Digidesign Intelligent Noise Reduction, Digidesign TDM Bus, DigiDrive, DigiRack, DigiTest, DigiTranslator, DINR, D-Show, DV Toolkit, EditPack, Eleven, EUCON, HD Core, HD Process, Hybrid, Impact, Interplay, LoFi, M-Audio, MachineControl, Maxim, Mbox, MediaComposer, MIDI I/O, MIX, MultiShell, Nitris, OMF, OMF Interchange, PRE, ProControl, Pro Tools M-Powered, Pro Tools, Pro Tools|HD, Pro Tools LE, QuickPunch, Recti-Fi, Reel Tape, Reso, Reverb One, ReVibe, RTAS, Sibelius, Smack!, SoundReplacer, Sound Designer II, Strike, Structure, SYNC HD, SYNC I/O, Synchronic, TL Aggro, TL AutoPan, TL Drum Rehab, TL Everyphase, TL Fauxlder, TL In Tune, TL MasterMeter, TL Metro, TL Space, TL Utilities, Transfuser, Trillium Lane Labs, Vari-Fi, Velvet, X-Form, and XMON are trademarks or registered trademarks of Avid Technology, Inc. Xpand! is Registered in the U.S. Patent and Trademark Office. All other trademarks are the property of their respective owners.

Product features, specifications, system requirements, and availability are subject to change without notice.

Guide Part Number 9329-65069-00 REV A 9/10

#### Documentation Feedback

At Avid, we are always looking for ways to improve our documentation. If you have comments, corrections, or suggestions regarding our documentation, email us at *techpubs@avid.com*.

# contents

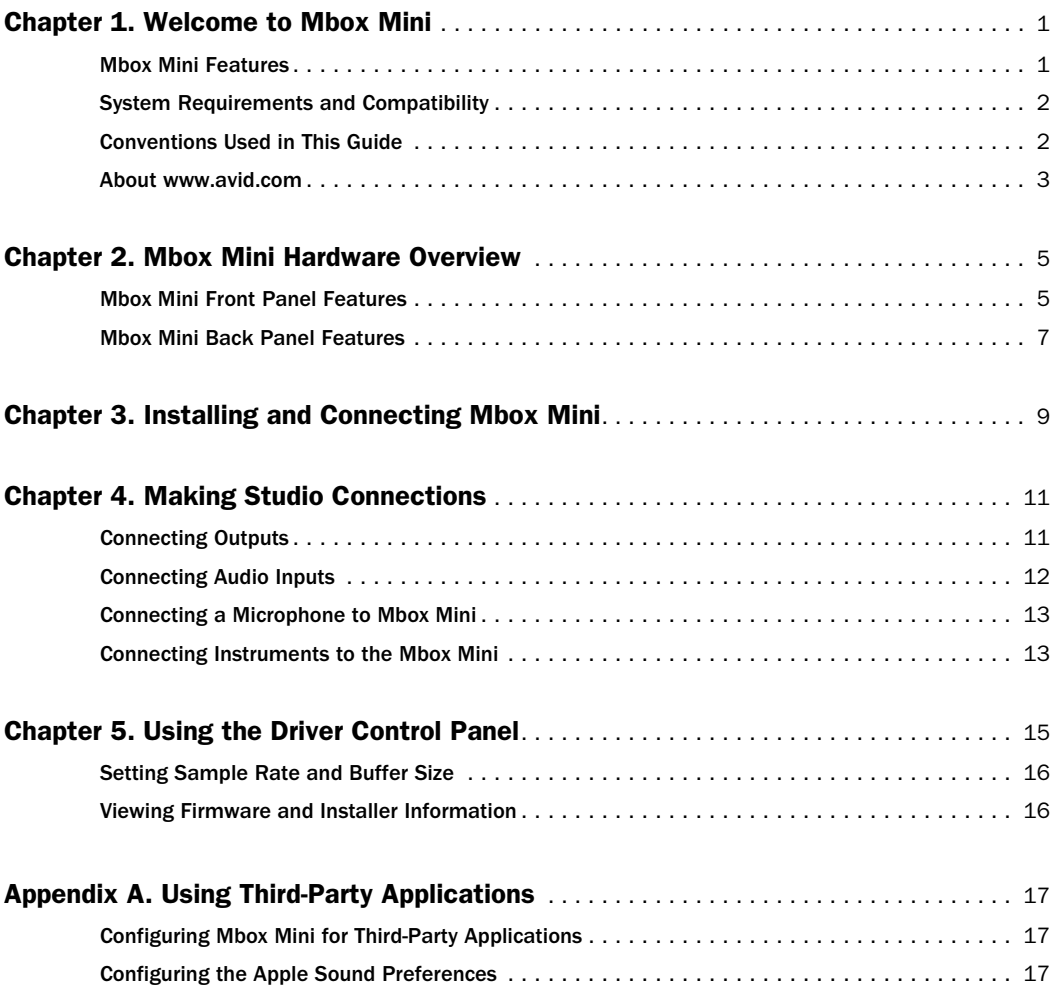

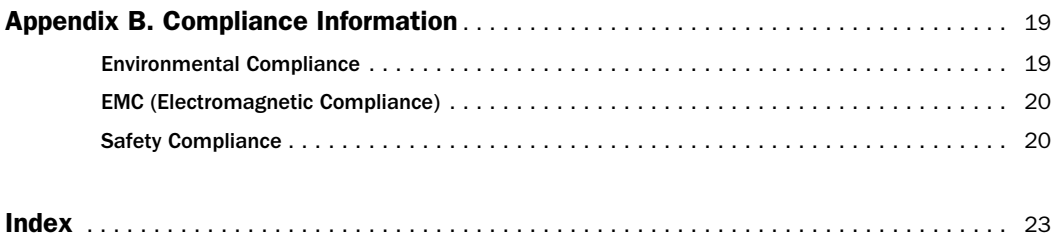

# <span id="page-4-0"></span>Welcome to Mbox Mini

Welcome to the Mbox® Mini USB audio interface from Avid®.

Mbox Mini provides your USB-equipped computer with two channels of analog audio input, two analog monitor outputs, and one headphone output. Mbox Mini includes one professional-quality mic preamp and 24-bit analog-todigital and digital-to-analog converters.

Mbox Mini integrates with Pro Tools® software, and is compatible with third-party audio applications that support the CoreAudio (Mac) or ASIO (Windows) standard.

## <span id="page-4-1"></span>Mbox Mini Features

The Mbox Mini provides the following:

- Two channels of analog audio input:
	- Combo connector with XLR (microphone) input and 1/4-inch (line-level) input and switchable 48V phantom power
	- Two 1/4-inch TRS (Tip-Ring-Sleeve) connectors. One input is switchable between Line and DI level devices. The other is DI only and switchable with the Combo connector for Input 1
	- Gain control with –20 dB pad available separately on each input channel
- Two 1/4-inch TRS analog monitor outputs
- 1/4-inch *(*TRS*)* stereo headphone output with adjustable level control
- Mon (Monitor) Mute switch for muting monitor outputs, without muting headphone output. This switch does not affect recording
- 24-bit A/D and D/A converters, supporting sample rates of 44.1 kHz and 48 kHz
- Zero-latency analog record monitoring with Mix (ratio) knob for adjustable balance between input and playback
- USB-powered operation
- *Mbox Mini may not function properly if connected to a USB hub. Connect Mbox Mini to a separate, dedicated USB port.*

# <span id="page-5-0"></span>System Requirements and **Compatibility**

Mbox Mini can be used with a qualified Windows or Mac computer running Pro Tools software 8.0.4 or higher.

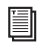

*For Pro Tools installation instructions, see the Pro Tools Installation Guide.* 

Mbox Mini can be also be used with a qualified Mac or Windows computer running any other Core Audio- or ASIO-compliant software.

Mbox Mini hardware drivers must be installed before you can connect and use your Mbox Mini.

*For Mbox hardware drivers installation instructions, see Chapter 3, "Installing and Connecting Mbox."* 

A DVD drive is required to use the Drivers Installer disc (included with your Pro Tools software package).

<span id="page-5-2"></span>Avid can only assure compatibility and provide support for hardware and software it has tested and approved.

For complete system requirements and a list of qualified computers, operating systems, hard drives, and third-party devices, visit:

www.avid.com/compatibility

# <span id="page-5-1"></span>Conventions Used in This Guide

All of our guides use the following conventions to indicate menu choices and key commands:

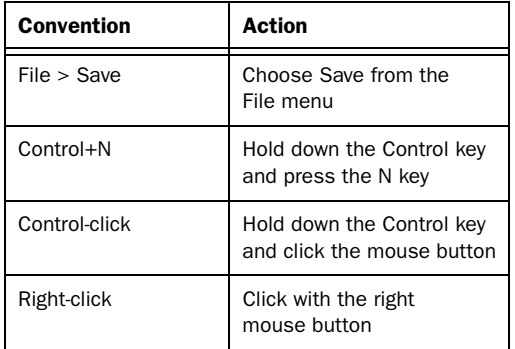

The names of Commands, Options, and Settings that appear on-screen are in a different font.

The following symbols are used to highlight important information:

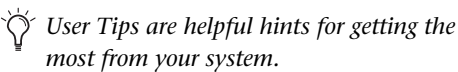

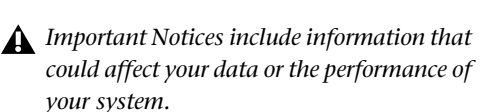

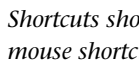

*Shortcuts show you useful keyboard or mouse shortcuts.*

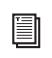

 $\frac{1}{2}$ 

*Cross References point to related sections in this guide and other Pro Tools guides.*

# <span id="page-6-0"></span>About www.avid.com

The Avid website (www.avid.com) is your best online source for information to help you get the most out of your Pro Tools system. The following are just a few of the services and features available.

**Product Registration** Register your purchase online.

Support and Downloads Contact Avid Customer Success (technical support); download software updates and the latest online manuals; browse the Compatibility documents for system requirements; search the online Knowledge Base or join the worldwide Pro Tools community on the User Conference.

**Training and Education** Study on your own using courses available online or find out how you can learn in a classroom setting at a certified Pro Tools training center.

Products and Developers Learn about Avid products; download demo software or learn about our Development Partners and their plug-ins, applications, and hardware.

News and Events Get the latest news from Avid or sign up for a Pro Tools demo.

# <span id="page-8-0"></span>Mbox Mini Hardware Overview

## <span id="page-8-1"></span>Mbox Mini Front Panel Features

Figure 1 identifies controls, indicators, and input and output ports on the front panel on the Mbox Mini.

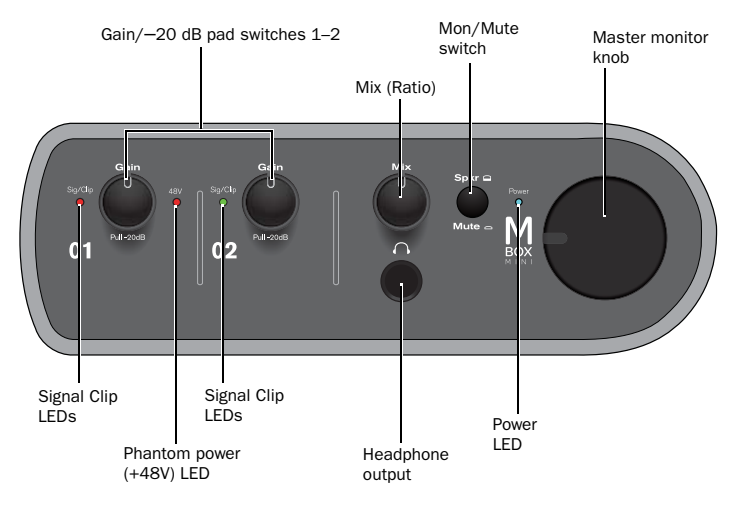

*Figure 1. Mbox Mini front panel* 

## <span id="page-8-3"></span><span id="page-8-2"></span>Gain/–20 dB Pad Switches 1

This knobs adjusts the gain level for Inputs 1 (Mic/Line or DI) depending on which input is enabled by the back panel Combo/DI switch. Turn the knob clockwise to increase gain, and counter-clockwise to decrease gain. If your input signal is too hot even with the Gain knob at a low setting, pull the Gain knob out to engage a "pad" that attenuates the signal by -20dB.

## Gain/–20 dB Pad Switch 2

This knob adjusts the input gain level of Input 2 (Line/DI) depending on which input is enabled by the back panel Line/DI switch. Turn the knob clockwise to increase gain, and counter-clockwise to decrease gain. If your input signal is too hot even with the Gain knob at a low setting, pull the Gain knob out to engage a "pad" that attenuates the signal by –20dB.

### <span id="page-9-2"></span>Signal/Clip LEDs

<span id="page-9-1"></span>These LEDs illuminate green in the presence of audio signal, and illuminate red if the input signal has *clipped* (overloaded) the input of the Mbox. Clipping the input can result in audible distortion.

### <span id="page-9-5"></span>Phantom Power (48V) LED

When lit, the phantom power 48V LED indicates that phantom power is engaged. The switch for phantom power is on the back of the device. [See "Phantom Power \(48V\) Switch" on](#page-11-0)  [page 8.](#page-11-0)

## <span id="page-9-4"></span>Mix (Ratio)

Mbox Mini gives you the ability to monitor your analog input signals while recording, without the delay incurred by analog-to-digital and digital-to-analog converters and host-based processing.

This zero-latency analog monitoring is controlled with the Mix knob, which you can use to blend and adjust the monitor ratio between Mbox Mini analog inputs and playback from your audio application.

To listen to just the source input signal, turn the Mix knob fully left to Input. To listen your audio application's output only, turn the knob fully right.

The output from the Mix control is routed directly to the Monitor Outputs, and is mirrored in the Headphone output.

This ability to blend and control the relative levels of playback from your DAW and latency-free live analog inputs can be particularly effective when overdubbing.

### <span id="page-9-6"></span>Speaker/Mute Switch

This switch mutes the Monitor Outputs, without muting the Headphone Output. This switch does not affect recording.

### <span id="page-9-3"></span>Master Monitor Knob

<span id="page-9-8"></span><span id="page-9-7"></span>The Master Monitor knob controls the Monitor output and headphone output levels.

*In Pro Tools, this is the signal that is routed to Outputs 1–2. For more information on signal routing in Pro Tools, see the Intro to Pro Tools Guide or the Pro Tools Reference Guide.*

### <span id="page-9-0"></span>Headphone Output

Use the Headphone Output to connect stereo headphones with a 1/4-inch stereo connector. The headphone outputs mirror the signal sent to the Monitor Outputs.

### Power LED

The Power LED indicates that the Mbox Mini has received power from its USB connection. Once the Power LED light is on, audio can pass in or out of the system.

# <span id="page-10-0"></span>Mbox Mini Back Panel Features

<span id="page-10-5"></span>The Mbox Mini back panel has the following features:

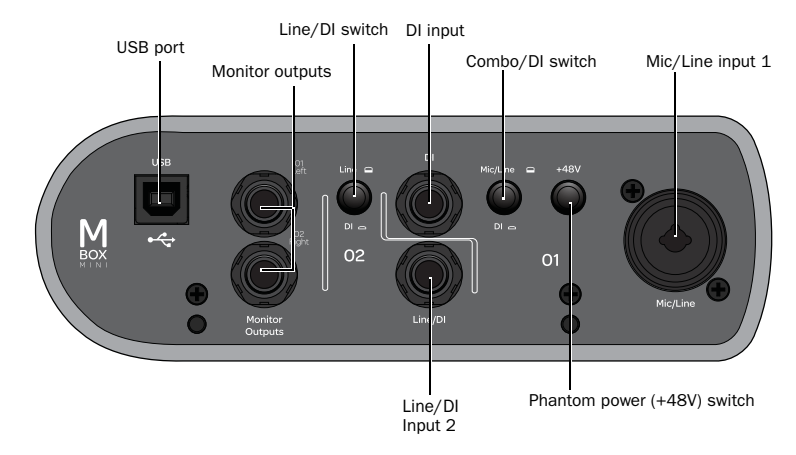

*Figure 2. Mbox Mini back panel* 

# <span id="page-10-6"></span><span id="page-10-4"></span>Mic/Line (Input 1)

The channel 1 Mic/Line input on the back panel provides Mic (XLR) and Line (1/4-inch Tip-Ring-Sleeve) on a combination jack. Switch between channel 1 Mic/Line and channel 1 DI using the Combo/DI switch on the back panel.

# <span id="page-10-2"></span>DI (Input 1)

The DI input accepts instrument-level 1/4-inch TS (Tip-Sleeve) connections.

On the front panel, the input signal is adjusted by the Input 1 Gain control. The source (Mic/Line or DI) is chosen using the Combo/DI switch on the back panel.

### <span id="page-10-1"></span>Combo/DI Switch

This switch selects either the Mic/Line input for channel 1 or the DI input for channel 1. When pressed in, the channel 1 DI input is selected. When not pressed in, the channel 1 combination jack connector is selected.

# <span id="page-10-3"></span>Line/DI (Input 2)

The Line/DI input accepts line level signals, instruments, and other 1/4-inch TRS or TS connections.

On the front panel, the input signal is adjusted by the Input 2 Gain control. The source (Line or DI) is chosen using the Line/DI switch on the back panel.

### Line/DI Switch

This switch selects either the line-level input or instrument-level input for channel 2. When pressed in, the instrument-level input (DI) is enabled. When not pressed in, line-level input is enabled.

### Monitor Outputs

<span id="page-11-1"></span>These outputs support balanced TRS or unbalanced TS 1/4-inch connections. To monitor your mix, these outputs can be connected to a mixing board, directly to a monitoring system such as a powered speakers or a power amp, or another destination.

*When using Pro Tools, these outputs receive the signal that is routed to Outputs 1–2. For more information on signal routing in Pro Tools, see the Intro to Pro Tools Guide or the Pro Tools Reference Guide.*

## <span id="page-11-2"></span><span id="page-11-0"></span>Phantom Power (48V) Switch

When pressed in, 48V phantom power is active on the Mic XLR input. Phantom power is provided for microphones that require it to operate.

#### About Phantom Power

*Dynamic* microphones (such as a Shure SM57 or an M-Audio Aries) do not require phantom power to operate, but are not harmed by it. Most *condenser* microphones (like an M-Audio Solaris) *do* require phantom power to operate.

*Although phantom power can be used safely with most microphones, it is possible to damage some ribbon microphones with it. Always turn off phantom power and wait at least ten seconds before connecting or disconnecting a ribbon microphone.*

If you are not sure about the phantom power requirements for your microphone, consult your microphone's documentation or contact the manufacturer.

*When using phantom power, Mbox Mini's maximum current per microphone is 4 mA.*

### USB Port

This standard USB connector is used to connect your computer to the Mbox Mini. One standard USB cable is included with your system.

# <span id="page-12-1"></span><span id="page-12-0"></span>Installing and Connecting Mbox Mini

To use Mbox Mini with Pro Tools or any other CoreAudio- or ASIO-compatible applications, you must install the Mbox Mini hardware drivers on your computer.

This chapter provides instructions on installing the drivers on Mac and Windows, and connecting the Mbox Mini to your computer.

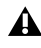

*Do not start this procedure with your Mbox connected to your computer.*

*Before installing the hardware drivers, refer to the Read Me information included with the drivers installer for your device.*

#### <span id="page-12-3"></span><span id="page-12-2"></span>To install the drivers and connect the Mbox Mini:

1 Make sure you are logged in as an Administrator for the account where you want to install the drivers.

*For details on Administrator privileges, see the documentation for your computer.* 

- 2 Do one of the following:
	- Insert the Drivers Installer disc that came with your Pro Tools software package into your computer.
	- or –
	- Download the Mbox Mini drivers installer for your computer platform from www.avid.com. After downloading, make sure the installer is uncompressed (.dmg on Mac or .ZIP on Windows).
- 3 Do one of the following:
	- On Mac, locate and double-click Avid Mbox Mini.mpkg.

 $-$  or  $-$ 

• On Windows, locate and double-click Install Avid Mbox Mini.exe.

4 Follow the on-screen instructions to proceed with installation.

5 When installation is complete, click Restart.

6 After the computer has restarted, connect the small end of the included USB cable to the USB port on Mbox Mini and connect the other end to any available USB port on your computer.

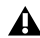

*If the USB LED on the front panel of the Mbox Mini does not illuminate, try unplugging the USB cable from the Mbox USB port, and plugging it back in. If the USB LED still does not illuminate, shut down the computer, disconnect Mbox and start the computer. Once the computer has fully restarted, reconnect Mbox.*

*Mbox Mini may not function properly if connected to a USB hub. If you need to use a hub for other USB peripherals, connect the hub to a separate USB port; Mbox must be connected to a dedicated port on the computer in order to function properly.*

You can now use your Mbox Mini with Pro Tools or any other CoreAudio- or ASIO-compatible applications.

*For Pro Tools installation instructions, see the Pro Tools Installation Guide.* 

# <span id="page-14-0"></span>Making Studio Connections

This chapter provides step-by-step instructions for connecting mics, instruments, mixers, headphones, speakers, and other devices to Mbox Mini.

# <span id="page-14-2"></span><span id="page-14-1"></span>Connecting Outputs

To hear audio from Mbox Mini, you need to connect headphones or an external sound system (such as powered monitors or a home stereo) to Mbox Mini.

## <span id="page-14-3"></span>Connecting Headphones

You can use headphones equipped with a 1/4-inch stereo jack to monitor your audio.

#### To connect headphones:

**1** Connect headphones with a 1/4-inch stereo connector (or adapter) to the Headphone jack.

2 Adjust the volume using the Headphone Volume knob on the front panel.

The headphone outputs mirror the signal sent to the Monitor Outputs.

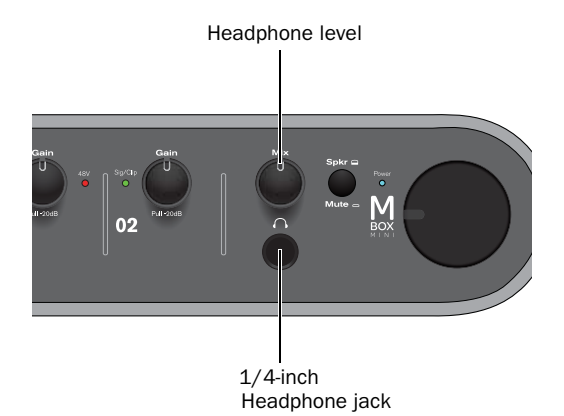

#### *Headphone jack on front of Mbox Mini*

# Connecting a Sound System

The Monitor Outputs on the back of Mbox Mini support 1/4-inch plugs. These connections can be balanced, TRS (Tip-Ring-Sleeve) style connectors, or unbalanced TS (Tip-Sleeve) connectors (such as those on instrument cables). To listen to your to audio, connect these outputs to any amplification system: powered speakers, a home stereo system, or an audio mixer.

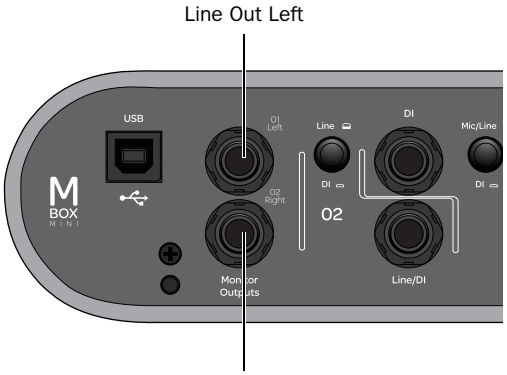

Line Out Right

#### *Stereo output from the Mbox Mini (back panel)*

#### To connect a sound system:

 For stereo monitoring, connect Monitor Outputs 1 and 2 to the inputs of your main left and right speakers.

#### To connect to a stereo system:

 When connecting to a stereo system, connect the left channel of the stereo (often the white plug) to Monitor Output 1, and the right channel of the stereo (often the red plug) to Monitor Output 2.

*Home stereo systems often use RCA connectors. You can use an adaptor or a special cable to convert from the 1/4-inch TRS connectors used by Mbox to the RCA connectors on your home stereo.*

# <span id="page-15-0"></span>Connecting Audio Inputs

Mbox Mini inputs (sources) support microphones, guitars, keyboards, and other types of instruments. For information about connecting specific audio sources, see ["Connecting a Micro](#page-16-0)[phone to Mbox Mini" on page 13](#page-16-0), and ["Con](#page-17-0)[necting Instruments to the Mbox Mini" on](#page-17-0)  [page 14](#page-17-0).

## Overview of Analog Inputs

Mbox Mini provides a total of two channels of analog input on the back panel. These jacks are labeled Mic/Line and DI (input 1) and Line/DI (input 2).

### Mic/Line (Input 1)

Input 1 provides Mic/Line and DI input connectors. Inputs are selectable with the back panel Combo/DI switch. When the Combo/DI switch is pressed in, the DI input is selected (the DI input jack is located above the Line/DI jack.). When not pressed in, the combo connector jacks (XLR, 1/4-inch) are selected.

Mic For XLR microphone cables.

Line (TRS or TS) For 1/4-inch Tip-Ring-Sleeve or Tip-Sleeve cables from keyboards, mixers, and other line-level sources.

### Line/DI (Input 2)

Input 2 provides a Line/DI input connector. The input is selectable with the back panel Line/DI switch (located to the upper-left of the input). This input appears as Analog In (2) in Pro Tools.

DI For 1/4-inch Tip-Sleeve cables from guitar, bass, or similar sources.

# <span id="page-16-0"></span>Connecting a Microphone to Mbox Mini

## Mic Cables and Connectors

Use a microphone with an XLR connector to connect the microphone to the Mbox Mini.

The Mbox Mini can only supply power through a microphone cable with an XLR connector. If you are not sure about the phantom power requirements for your microphone, refer to your microphone's documentation or contact the manufacturer.

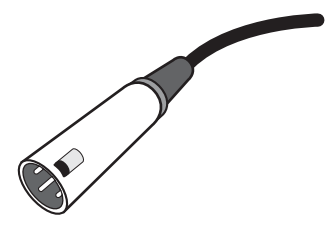

# <span id="page-16-2"></span>Phantom Power

Some microphones require power to operate. This power, called *phantom power*, is supplied either by a battery in the microphone, or through an audio interface (such as Mbox Mini) that can supply power through the microphone cable.

Most *condenser* microphones (such as an M-Audio Solaris) require phantom power to operate. *Dynamic* microphones (such as a Shure SM57 or M-Audio Aries) do not require phantom power to operate, but are not harmed by it.

*Although phantom power can be used safely with most microphones, it is possible to damage some ribbon microphones with it. Always turn off phantom power and wait at least ten seconds before connecting a ribbon microphone.*

# Using a Mic that Has an XLR **Connector**

#### <span id="page-16-1"></span>To use a microphone that has an XLR connector:

1 Plug your microphone cable into the Mic/Line input on the back of Mbox Mini.

2 Set the Combo/DI switch on the back to Combo (or "microphone") position. The button should be out, not pressed in.

3 If your microphone requires phantom power, make sure the microphone is connected, then press the Phantom Power switch (labeled *48V*) on the back of the Mbox Mini. 48V phantom power is enabled when the switch is pressed in.

4 On the front of the Mbox Mini, turn the Mix control fully left to Input.

5 On the front of the Mbox Mini, carefully turn the Input 1 Gain control to the right to increase the input level of your microphone signal.

6 If the incoming signal is too loud, pull the Gain knob out to engage the –20 dB pad. *XLR connector*

# <span id="page-17-1"></span><span id="page-17-0"></span>Connecting Instruments to the Mbox Mini

Mbox Mini provides Line/DI inputs that support direct instruments (such as electric guitar and electric bass), and line level devices (including electronic audio sources such as mixers, samplers, keyboards, turntables, and synthesizers).

### <span id="page-17-3"></span>To use a guitar with Mbox Mini:

<span id="page-17-4"></span>1 On the back of the Mbox Mini, plug your guitar cable into one of the DI inputs (in this example, input 2).

2 On the back panel, make sure the Line/DI switch is in the "in" position.

3 On the front of the Mbox Mini, turn the Mix control fully left to Input.

4 On the front of the Mbox Mini, carefully turn the input's Gain control to the right to increase the input level of your guitar.

5 If the incoming signal is too loud, pull the Gain knob out to engage the –20 dB pad.

#### <span id="page-17-5"></span><span id="page-17-2"></span>To use a keyboard or mixer with Mbox Mini:

1 Plug your keyboard, mixer, or other audio source into either the Input 1 or Input 2 (TRS) inputs on your Mbox Mini. If your source is stereo (such as a stereo keyboard or the stereo output from a mixer), connect the left channel (often the white plug) to Input 1, and right channel (often the red plug) to Input 2.

2 If you are using Input 1 (Mic/Line), set the Combo/DI switch on the back panel to Combo, by pressing the switch out.

*If using Input 2 or if using both inputs (1 and 2) in a stereo configuration, make sure the Line/DI button for Input 2 is in the "out" (Line) position.*

3 On the front of the Mbox Mini, turn the Mix control fully left to Input.

4 Set your instrument's volume to its optimal level. For example, the optimal level for most keyboards is between 80% and 100% of maximum volume.

5 On the front of the Mbox Mini, carefully turn the input's Gain control to the right to increase the input level of your keyboard.

6 If the incoming signal is too loud, pull the Gain knob out to engage the –20 dB pad.

# <span id="page-18-1"></span><span id="page-18-0"></span>Using the Driver Control Panel

The Mbox Mini Driver Control Panel lets you configure settings for your audio interface for use with Pro Tools or other audio applications that support the CoreAudio Drivers (Mac) or ASIO Audio Drivers (Windows) standard.

The Driver Control Panel also features convenient links to driver updates, downloadable manuals, FAQs, tech support, product registration, and our website (www.avid.com).

#### To open the Driver Control Panel:

 On Mac, launch System Preferences (Apple menu > System Preferences), then double-click Avid Mbox Mini. (You can also open the Driver Control Panel from the Applications menu.)

 $-$  or  $-$ 

 On Windows, choose Start > All Programs > Avid > Mbox Mini > Mbox Mini Control Panel.

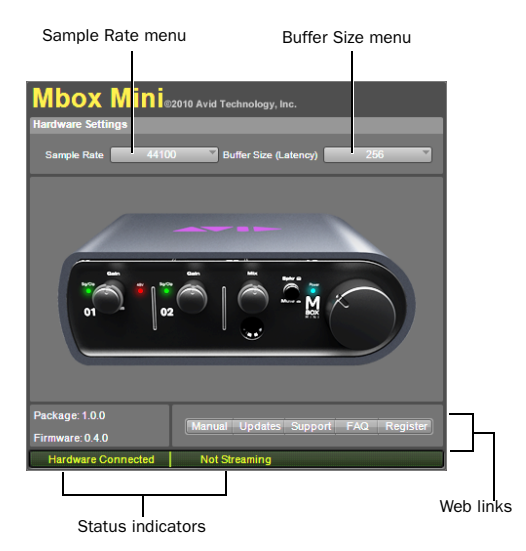

*Mbox Mini Driver Control Panel in stand alone mode*

#### To open the Driver Control Panel from Pro Tools:

- 1 Choose Setup > Hardware in the Edit window.
- 2 Click launch control panel.

# <span id="page-19-0"></span>Setting Sample Rate and Buffer Size

From the Driver Control Panel, you can change the Sample Rate or Buffer Size setting or access the Hardware Setup dialog for your Mbox Mini or third-party application.

### To set the Sample Rate:

 Click the Sample Rate pop-up menu (located in the upper part of the Driver Control Panel) and choose the Sample Rate you want.

### Sample Rate

You may select from the following sample rates:

- 44100
- 48000

### To set the Buffer Size:

 Click the Buffer Size pop-up menu and choose the number of samples you want.

### Buffer Size (Windows Only)

You may select from the following number of samples:

- 128 samples
- 256 samples
- 512 samples
- 1024 samples
- 2048 samples
- 4096 samples

# Using the Status Indicators

Along the bottom-left of the Driver Control Panel are the following status indicators:

### Hardware Connected

This indicates if a properly installed, poweredon Mbox Mini is connected to the computer.

### Streaming

This indicates if audio from a Digital Audio Workstation or a media player (such as iTunes or foobar) is currently streaming within Pro Tools.

# <span id="page-19-1"></span>Viewing Firmware and Installer Information

Directly above the status indicators, you can view the firmware version of the Mbox Mini hardware, and the package version of the Mbox Mini driver installer.

# Accessing the Web Links

Along the bottom-right of the Driver Control Panel you can easily access helpful online resources on our Avid website (www.avid.com) by clicking on the following pop-up menus:

- Manual
- Updates
- Support
- FAQs
- Register

*Clicking on any of the "Web links" will open your web browser. Your computer must have Internet access for these pages to load.*

# appendix a

# <span id="page-20-0"></span>Using Third-Party Applications

The Mbox Mini hardware drivers allow you to use third-party audio and MIDI applications that support the CoreAudio (Mac) or ASIO (Windows) standard with your Mbox Mini.

*For driver installation instructions, see [Chapter 3, "Installing and Connecting](#page-12-1)  [Mbox Mini."](#page-12-1)*

# <span id="page-20-1"></span>Configuring Mbox Mini for Third-Party Applications

When using Mbox Mini with third-party applications (such as Apple GarageBand), you may be able configure hardware settings through the audio preference settings available in that application.

You can also configure your hardware using the Control Panel. [See "Using the Driver Control](#page-18-1)  [Panel" on page 15.](#page-18-1)

# <span id="page-20-2"></span>Configuring the Apple Sound **Preferences**

(Mac Only–Required for Using Qualified Pro Tools Interface with Apple iTunes or QuickTime Player)

To use your Mbox Mini with certain CoreAudiocompatible playback applications (such as Apple iTunes or QuickTime Player), you need to configure Sound Preferences.

#### To configure the Apple Sound Preferences:

1 Launch System Preferences (Apple menu > System Preferences)

2 Click Sound.

3 Click Output and select your Pro Tools hardware as the device for sound output.

4 Click Input and select your Pro Tools hardware as the device for sound input.

5 Quit System Preferences.

# appendix b

# <span id="page-22-0"></span>Compliance Information

## <span id="page-22-1"></span>Environmental Compliance

### Disposal of Waste Equipment by Users in the European Union

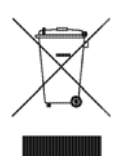

This symbol on the product or its packaging indicates that this product must not be disposed of with other waste. Instead, it is your responsibility to dispose of your waste equipment by handing it over to a designated collection point for the recycling of waste electrical and electronic equipment. The separate collection and recycling of your waste equipment at the time of disposal will help conserve natural resources and ensure that it is recycled in a manner that protects human health and the environment. For more information about where you can drop off your waste equipment for recycling, please contact your local city recycling office or the dealer from whom you purchased the product.

#### Proposition 65 Warning

*This product contains chemicals, including lead, known to the State of California to cause cancer and birth defects or other reproductive harm. Wash hands after handling.*

### Perchlorate Notice

This product may contain a lithium coin battery. The State of California requires the following disclosure statement: "Perchlorate Material – special handling may apply, See www.dtsc.ca.gov/hazardouswaste/perchlorate."

### Recycling Notice

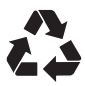

# <span id="page-23-0"></span>EMC (Electromagnetic Compliance)

Avid declares that this product complies with the following standards regulating emissions and immunity:

- FCC Part 15 Class B
- EN 55022 Class B
- EN 55204 Class B
- AS/NZS 3548 Class B
- CISPR 22 Class B

### FCC Compliance for United States

#### Radio and Television Interference

This equipment has been tested and found to comply with the limits for a Class B digital device, pursuant to Part 15 of the FCC Rules.

#### DECLARATION OF CONFORMITY

We, Avid, 2001 Junipero Serra Boulevard Daly City, CA 94014-3886, USA 650-731-6300 declare under our sole responsibility that the product Mbox Mini complies with Part 15 of FCC Rules.

Operation is subject to the following two conditions:

(1) this device may not cause harmful interference, and

(2) this device must accept any interference received, including interference that may cause undesired operation.

#### Communication Statement

NOTE: This equipment has been tested and found to comply with the limits for a Class B digital device, pursuant to Part 15 of the FCC Rules. These limits are designed to provide reasonable protection against harmful interference in a residential installation. This equipment generates, uses, and can radiate radio frequency energy and, if not installed and used in accordance with the instructions, may cause harmful interference to radio communications. However, there is no guarantee that interference will not occur in a particular installation. If this equipment does cause harmful interference to radio or television reception, which can be determined by turning the equipment off and on, the user is encouraged to try and correct the interference by one or more of the following measures:

- Reorient or locate the receiving antenna.
- Increase the separation between the equipment and receiver.
- Connect the equipment into an outlet on a circuit different from that to which the receiver is connected.
- Consult the dealer or an experienced radio/TV technician for help.

Any modifications to the unit, unless expressly approved by Avid, could void the user's authority to operate the equipment.

### Australian Compliance

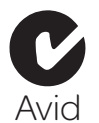

### Canadian Compliance

This Class B digital apparatus complies with Canadian ICES-003

Cet appareil numérique de la classe A est conforme à la norme NMB-003 du Canada

### CE Compliance

(EMC and Safety)

 $\epsilon$ 

Avid is authorized to apply the CE (Conformité Europénne) mark on this compliant equipment thereby declaring conformity to EMC Directive 89/336/EEC and Low Voltage Directive 73/23/EEC.

# <span id="page-23-1"></span>Safety Compliance

## Safety Statement

This equipment has been tested to comply with USA and Canadian safety certification in accordance with the specifications of UL Standards: UL60065 7th /IEC 60065 7th and Canadian CAN/CSA C22.2 60065:03. Avid Inc., has been authorized to apply the appropriate UL & CUL mark on its compliant equipment.

### Warning

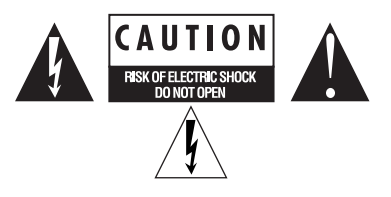

#### Important Safety Instructions

1) Read these instructions.

2) Keep these instructions.

3) Heed all warnings.

4) Follow all instructions.

5) Do not use this equipment near water.

6) Clean only with dry cloth.

7) Do not block any ventilation openings. Install in accordance with the manufacturer's instructions.

8) Do not install near any heat sources such as radiators, heat registers, stoves, or other equipment (including amplifiers) that produce heat.

9) Do not defeat the safety purpose of the polarized or grounding-type plug. A polarized plug has two blades with one wider than the other. A grounding type plug has two blades and a third grounding prong. The wide blade or the third prong are provided for your safety. If the provided plug does not fit into your outlet, consult an electrician for replacement of the obsolete outlet.

10) Protect power cords from being walked on or pinched particularly at plugs, convenience receptacles, and the point where they exit from the equipment.

11) Only use attachments/accessories specified by the manufacturer.

12) For products that are not rack-mountable: Use only with a cart, stand, tripod, bracket, or table specified by the manufacturer, or sold with the equipment. When a cart is used, use caution when moving the cart/equipment combination to avoid injury from tip-over.

13) Unplug this equipment during lightning storms or when unused for long periods of time.

14) Refer all servicing to qualified service personnel. Servicing is required when the equipment has been damaged in any way, such as power-supply cord or plug is damaged, liquid has been spilled or objects have fallen into the equipment, the equipment has been exposed to rain or moisture, does not operate normally, or has been dropped.

15) For products that are a Mains powered device: The equipment shall not be exposed to dripping or splashing and no objects filled with liquids (such as vases) shall be placed on the equipment.

Warning! To reduce the risk of fire or electric shock, do not expose this equipment to rain or moisture.

16) For products containing a lithium battery: **CAUTION!** Danger of explosion if battery is incorrectly replaced. Replace only with the same or equivalent type.

17) The equipment shall be used at a maximum ambient temperature of 40° C.

# <span id="page-26-0"></span>index

# $\mathbf{c}$

compatibilit[y 2](#page-5-2) connecting instruments [13](#page-17-1) connecting keyboards or mixers [14](#page-17-2) connecting Mbox Mini to compute[r 9](#page-12-2) connecting outputs [11](#page-14-2)

# D

DI Input [Combo/DI Switch 7](#page-10-1) [connecting guitars 13](#page-17-3) [DI \(Input 1\) 7](#page-10-2) [Line/DI \(Input 2\) 7](#page-10-3)

## G

Gain [adjusting gain for instruments 13](#page-17-4) [Gain knob 5](#page-8-2)

### H

Hardware drivers [installing 9](#page-12-3) Headphones [Connecting Headphones 11](#page-14-3) [Headphone Output 6](#page-9-0)

## I

indicators [peak level 6](#page-9-1) [Signal/Clip LEDs 6](#page-9-2) installing hardware driver[s 9](#page-12-3)

## L

Line Inputs [connecting keyboards or mixers 14](#page-17-5) [Line/DI \(Input 2\) 7](#page-10-3) [Mic/Line \(Input 1\) 7](#page-10-4)

### M

Master Monitor kno[b 6](#page-9-3) Master Volume [6](#page-9-3) Mbox Mini [back panel 7](#page-10-5) Mic Inputs [connecting a mic 13](#page-16-1) [Mic/Line \(Input 1\) 7](#page-10-6) Mix (Ratio) knob [6](#page-9-4)

### O

outputs [Monitor outputs 8](#page-11-1)

### P

Pa[d 5](#page-8-3) peak indicators [6](#page-9-1) Phantom Power [Phantom Power \(48V\) LED 6](#page-9-5) [Switch 8](#page-11-2) [when to use 13](#page-16-2)

### S

Signal Clip LEDs [6](#page-9-2) Speaker/Mute Switch [6](#page-9-6) system requirement[s 2](#page-5-2)

### U

USB connection [9](#page-12-2)

### V

volume control [headphones 6](#page-9-7) [monitor outputs 6](#page-9-8)

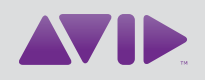

Avid 2001 Junipero Serra Boulevard Daly City, CA 94014-3886 USA

Technical Support (USA) Visit the Online Support Center at www.avid.com/support

Product Information For company and product information, visit us on the web at www.avid.com